# GNSS QUICK START GUIDE

Reference Guide for FieldGenius for Android GNSS Set Up

MicroSurvey FieldGenius for **Android** 

# **Contents**

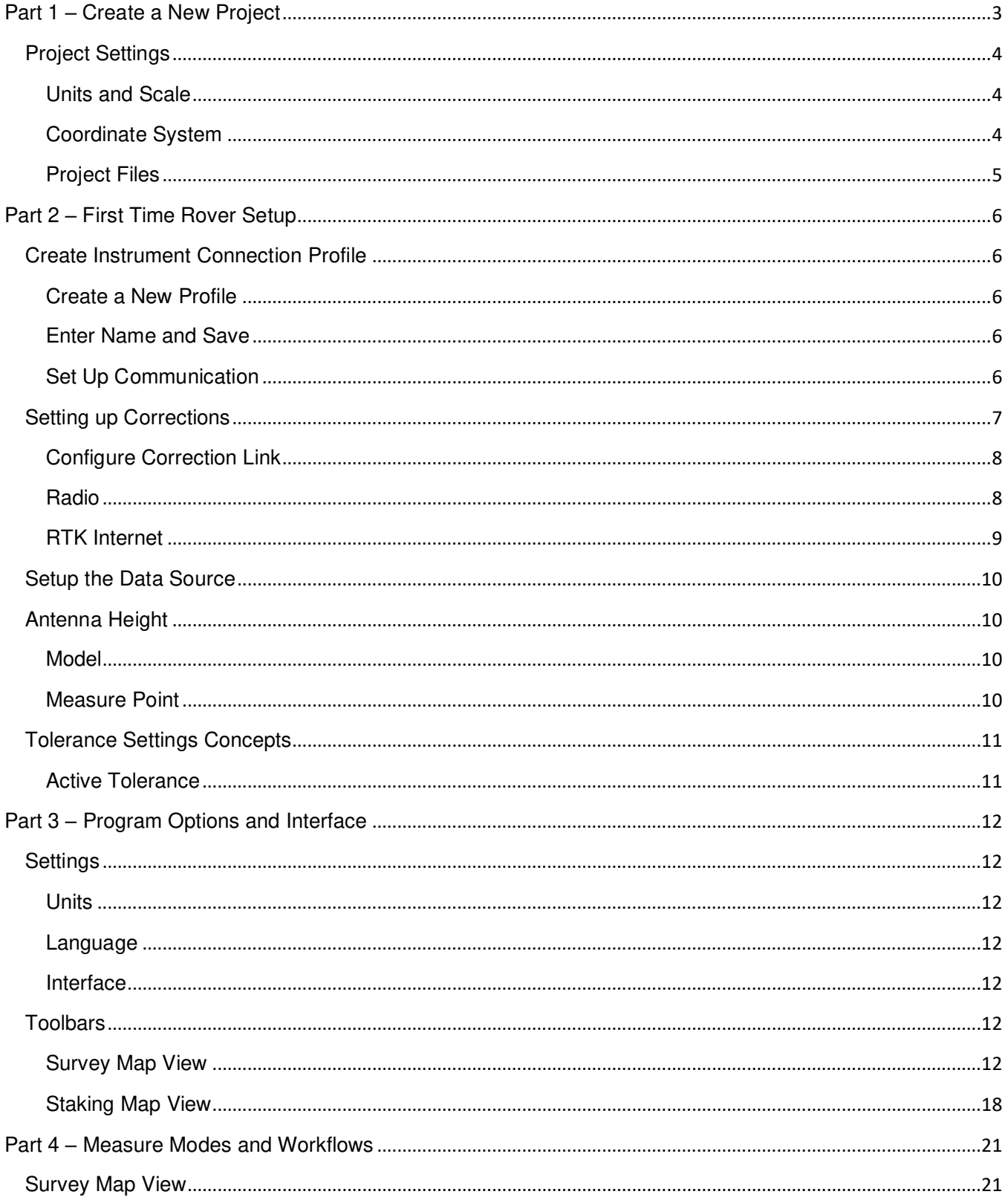

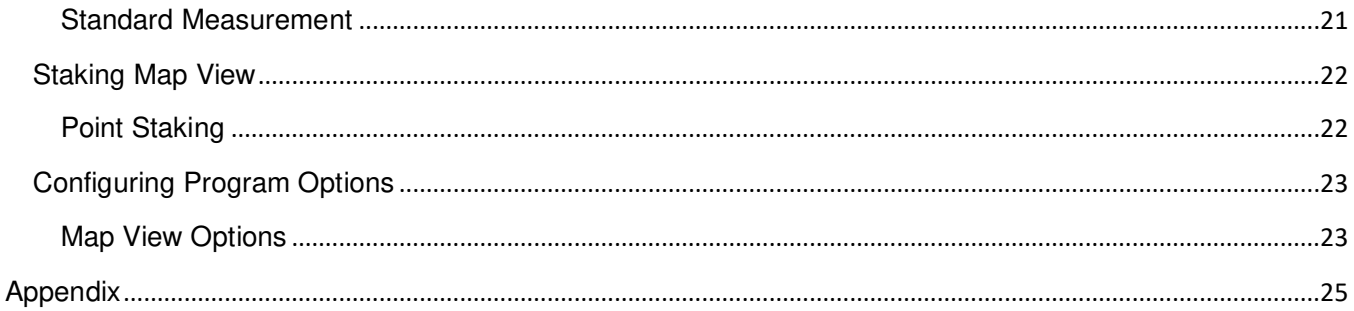

# <span id="page-3-0"></span>Part 1 – Create a New Project

The Project Manager in FieldGenius for Android is used to open, create, and delete projects.

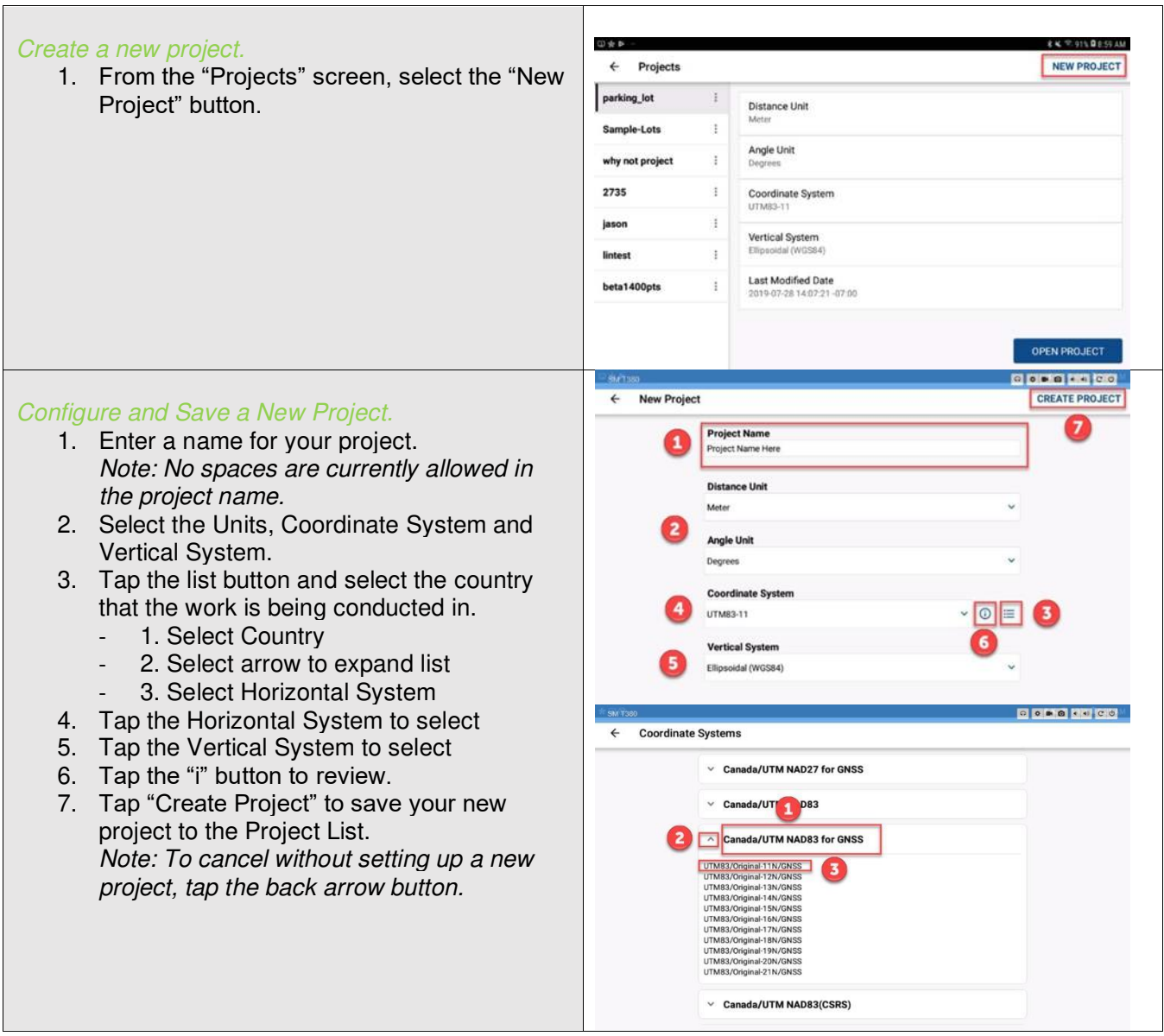

#### <span id="page-4-0"></span>Project Settings

A FieldGenius for Android project needs to have the Units and Coordinate System defined during the "New Project" configuration. Use the drop-down menus to select the appropriate Units and Coordinate System for your project.

#### <span id="page-4-1"></span>Units and Scale

The Distance Unit and Angle Unit must be set when a project is created and cannot be modified once created.

#### Distance Unit

Choose from Meters, International Feet, or US Survey Feet

#### Angle Unit

Angular Units are set to Degrees. (Only degrees are supported at this time.)

#### <span id="page-4-2"></span>Coordinate System

The project Coordinate System is selected during the new project configure and cannot be modified after a project is created. The Horizontal Projected Coordinate System for your project will be listed in the drop-down list of Coordinate Systems. To view a list of previously selected Coordinate Systems, tap on the drop-down list. To select a Coordinate System not shown in the dropdown list, select the Country List to view all available Coordinate Systems. You can tap the (i) button to see more details on the selected Coordinate System.

#### Country List

If your Coordinate System is not shown in the Coordinate System drop-down list, select the list icon to the right of the Coordinate System drop-down list. You can select the country you are working in from the list and then select the appropriate Coordinate System from the list. If you do not see your Coordinate System, you can [create a User Defined Coordinate system](http://s3.amazonaws.com/s3.microsurvey.com/movies/fgandroid/customcoordsystem.mp4) by entering projection parameters and a datum shift equation (if required). *This feature does not support grid file-based datum shifts.*

#### Gridshift Catalog

Some coordinate systems will require the download of a grid shift file. View the grid shift catalog for a list of gridshifts available for download. If you are not able to locate the gridshift file you require use the Feedback option in the settings menu to contact support so we can develop this gridshift and add it to the catalog.

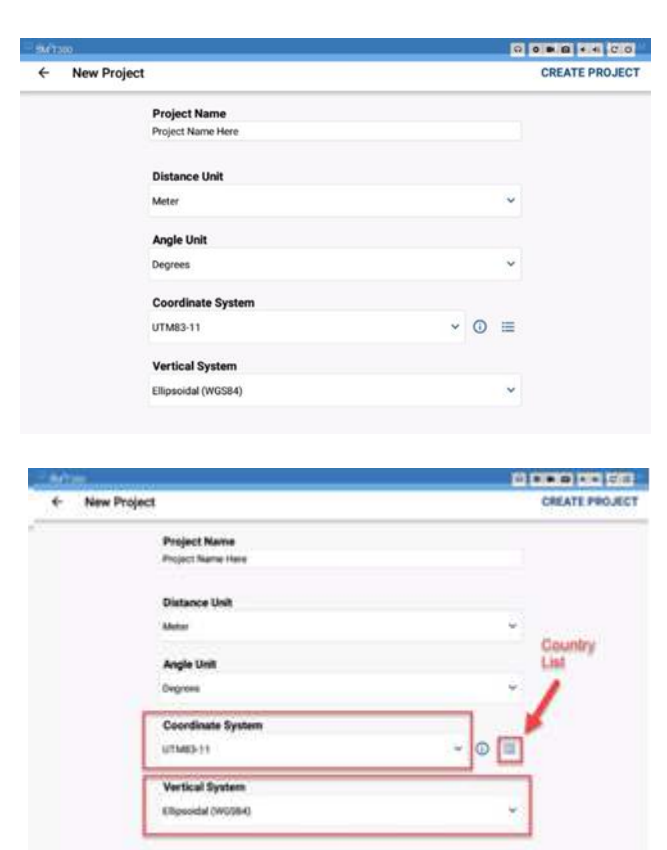

#### Vertical System

Select the Vertical Datum for your project from the catalog of available options. The catalog will always contain Ellipsoidal (WGS84) and all available Geoid Models.

*See the Appendix for more information about Geoid Models.* 

#### Code List

Use the drop-down selector to select the code list library required for the project you are configuring.

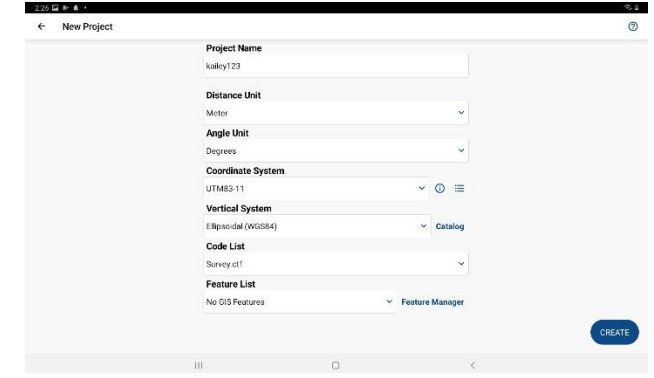

The code lists are stored using a .ctf file format and are stored in the following file path: Internal Storage>FieldGenius>Configurations.

#### Feature List

The feature list is an optional file that can be configured for your project if you are required to collect GIS attribute information along with your observations.

Utilize the feature manager to create or edit existing feature files.

#### <span id="page-5-0"></span>Project Files

Each FieldGenius for Android project is made up of multiple files and database records saved in a FieldGenius project folder on the device. The project folder is located at: Internal Storage>FieldGenius>Projects>Project Name.

#### Project File Descriptions

FieldGenius for Android projects are folders containing at least seven files as described below.

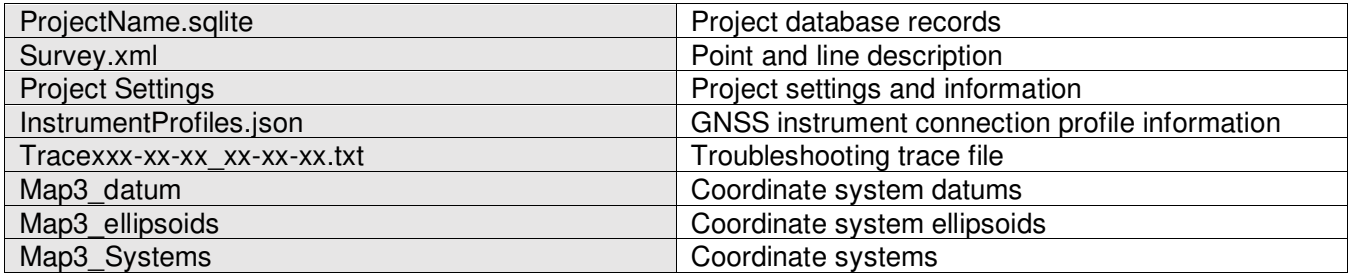

# <span id="page-6-0"></span>Part 2 – First Time Rover Setup

FieldGenius for Android instrument profiles contain settings specific to each instrument. When selecting an instrument profile and connecting to the instrument, all these settings are automatically populated.

# <span id="page-6-1"></span>Create Instrument Connection Profile

Once you have created and configured your new project, it is time to create your GNSS Rover Profile.

#### <span id="page-6-2"></span>Create a New Profile

- 1. From the Main Menu, tap "Select Instrument" button.
- 2. On Instrument Profile page, tap "Add Profile."

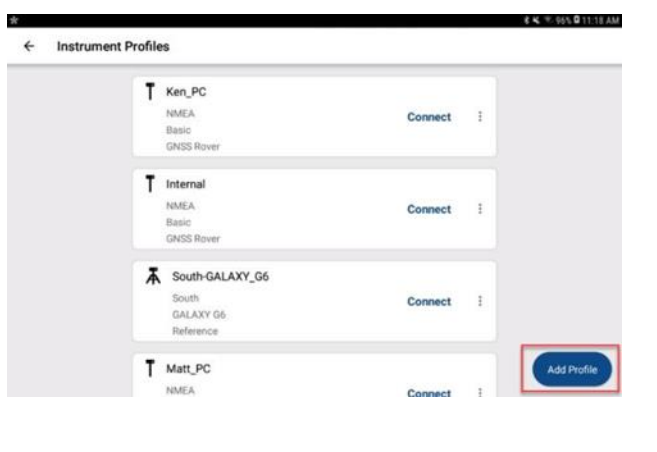

**A** GNSS Reference

#### <span id="page-6-3"></span>Enter Name and Save

- 1. Select either GNSS rover or GNSS reference.
- 2. Select the "Make" of your instrument from the drop-down.
- 3. Select the "Model" of your instrument from the drop-down.
- 4. Accept or edit the auto-populated "Profile Name." *Note: No spaces are allowed in the profile name.*
- 5. Tap "Create"

### <span id="page-6-4"></span>Set Up Communication

- 1. Tap "SET UP COMMUNICATION."
- 2. Connection Type = Bluetooth
- 3. Tap "Search" to see a list of available Bluetooth devices.
- 4. A spinning icon will appear while searching for available Bluetooth devices.
- 5. Select the GNSS receiver as you Bluetooth search for the device.
- 6. Tap "Refresh List" if the receiver does not appear on the list of devices.
- 7. Tap the "Connect" button to enable the Bluetooth connection.
	- While connecting, status messages will be shown in the pulsating plumb-bob status pop-up.

New Instrument Profile

**GNSS Row** 

**Profile Name** 

Your Instrument Make

Your Instrument Model

Your Instrument Profile Name

• Once connected you should see the current solution along with satellites and PDOP values.

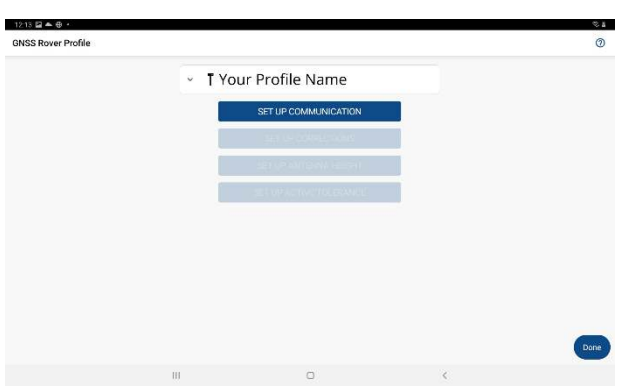

- For current position information, tap on the "i" button.
- Select on the 3-dot menu to access receive information and additional instrument settings.

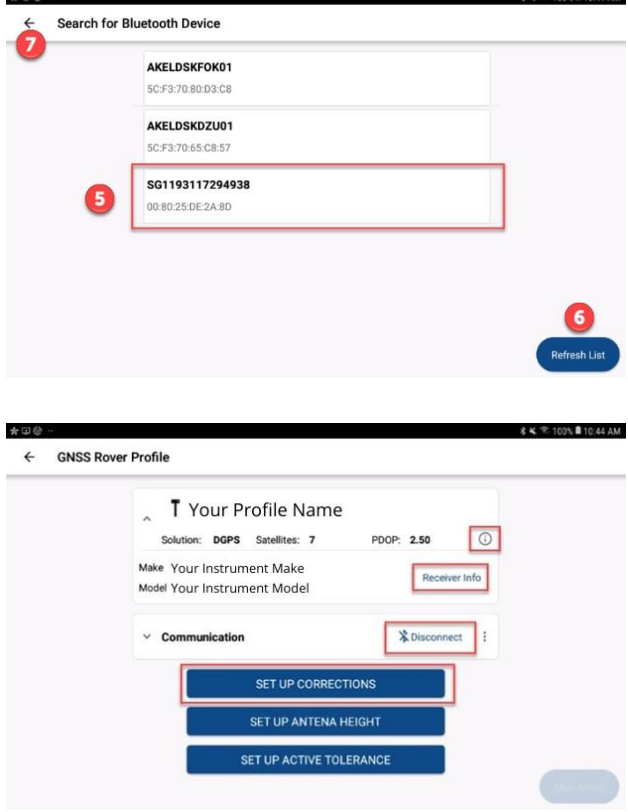

# <span id="page-7-0"></span>Setting up Corrections

You should now be connected to the instrument; the next step is to set up your receiver to receive RTK Corrections. Tap the "SET UP CORRECTIONS" button.

Then choose the method for how you intend on receiving RTK corrections.

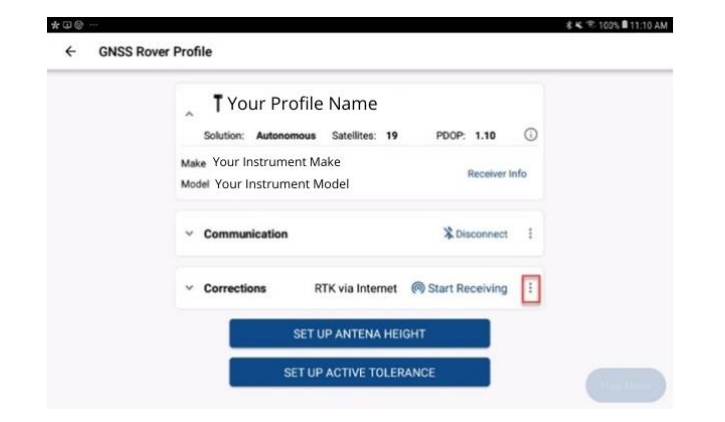

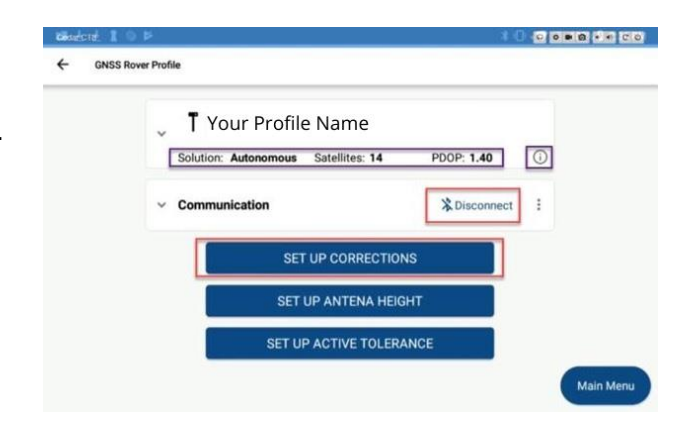

#### <span id="page-8-0"></span>Configure Correction Link

When connecting to a GNSS Rover Device, the "Corrections" page will be displayed. Select the method type for how you intend to obtain RTK corrections:

- RTK via Radio: select to obtain corrections from a UHF reference base station.
- RTK via Internet: select to obtain corrections from caster over an internet connection.
- No RTK: select to receive autonomous position locations with no corrections.

#### <span id="page-8-1"></span>Radio

Tap the "SETUP COMMUNICATIONS" button.

#### Device Settings

Select the appropriate type of radio from the drop-down list.

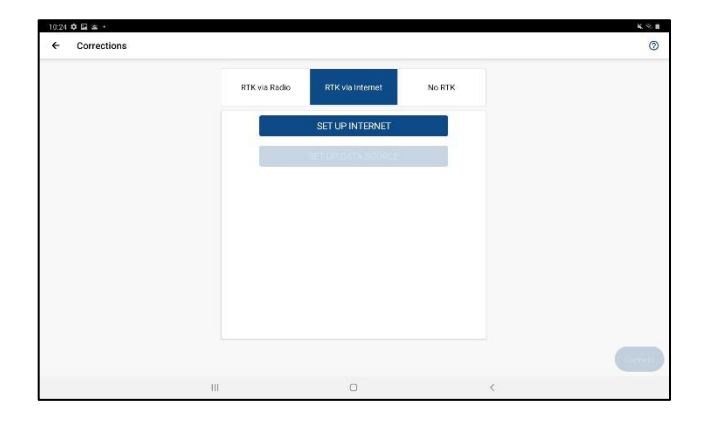

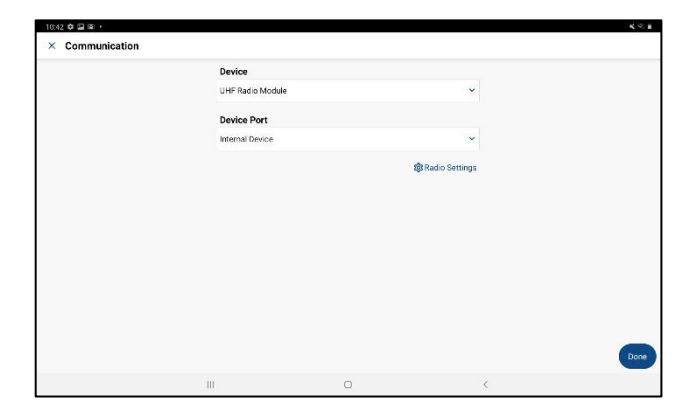

#### Radio Settings

For radio corrections, choose the appropriate Device and Port from the drop-down menu options. Select "Radio Settings" to review or change the current radio configuration settings. Refer to the Radio Manufacturer for the appropriate settings. Choose the Make and Model from the drop-down menus and set the channel or frequency. On some models, the radio will be automatically programmed by FieldGenius for Android to the correct channel or frequency selected. Configure the radio settings as necessary following manufacturer's recommendations.

- Configure the radio settings.
- Channel.

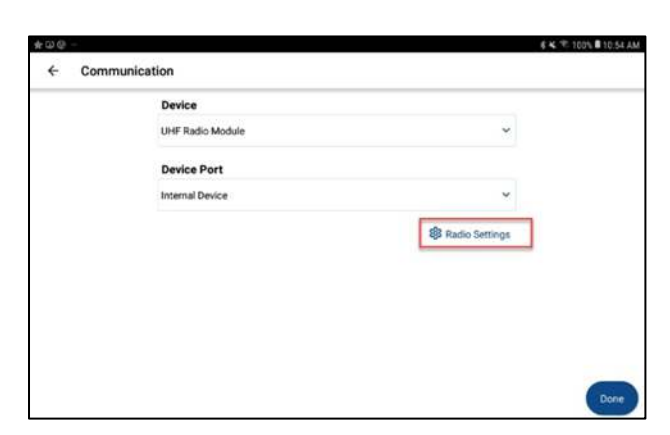

- Channel Spacing,
- Protocol.
- FEC.
- Transmission Power.
- Device Port: select the appropriate port when there are multiple options.

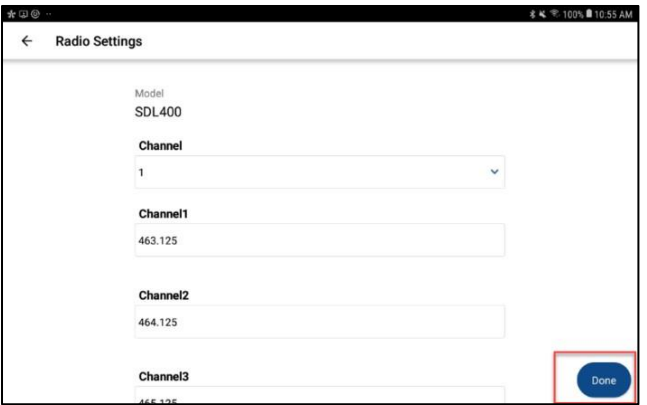

### <span id="page-9-0"></span>RTK Internet

Select the appropriate correction link device type option: Data Collector or GSM Modem.

Data Collector = connects the data collector to the internet using the device manufacturer instructions. The status of the connection, (connected/not connected) will be displayed below the "Type" selection field.

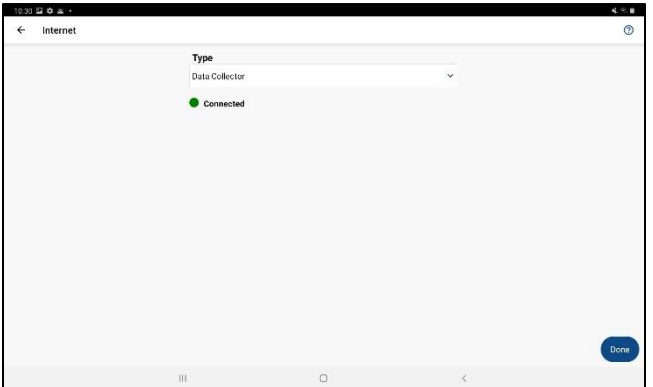

GSM Modem = allows you to set up corrections from a cellular network. You will require the following information before you can configure receiving corrections via GSM.

- Model
- APN
- Username
- **Password**

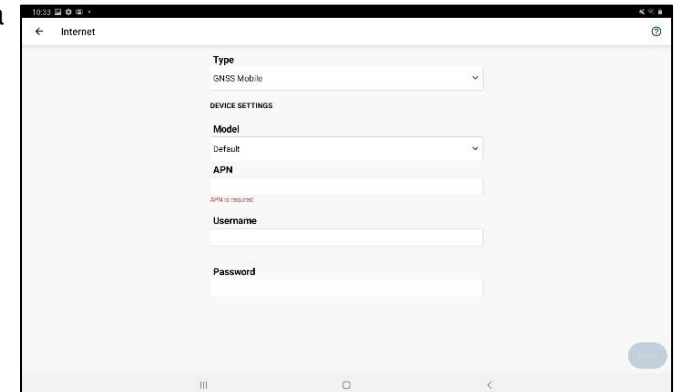

### <span id="page-10-0"></span>Setup the Data Source

Fill in the correction source fields shown to set the receiver up to receive RTK corrections.

The required NTRIP information:

- Internet address.
- Port.
- Username.
- Password.

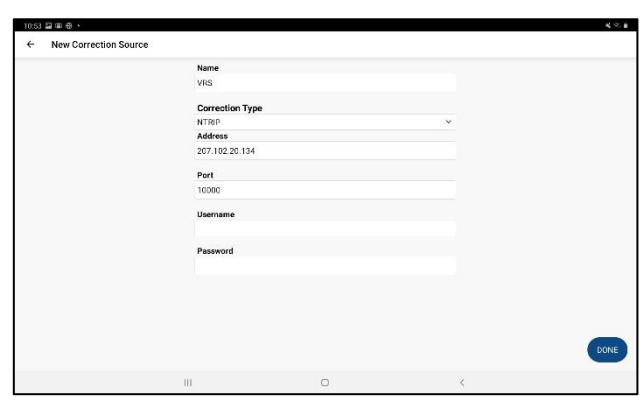

#### Start/Stop Receiving Corrections

Once the corrections are configured, select the "Start Receiving" button to implement processing and the application of corrections to

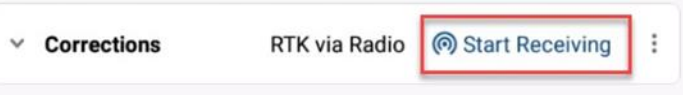

the GNSS position. To terminate applying the corrections, select the "Stop Receiving" button.

# <span id="page-10-1"></span>Antenna Height

The Antenna Height dialogue allows the user to change the measured height of the antenna an also define a user defined antenna with changed offsets if required.

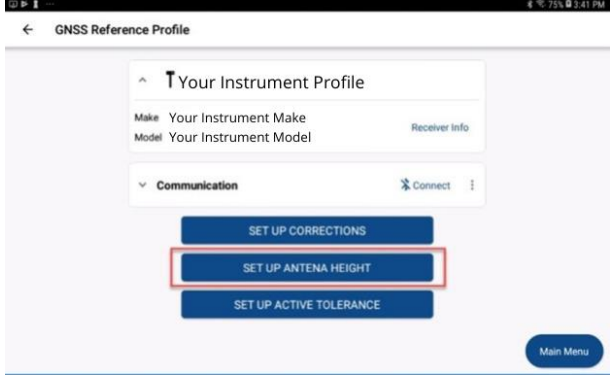

#### <span id="page-10-2"></span>Model

The preconfigured offsets information of the receiver is stored under the Offsets section.

Select "User Defined" from the model pulldown to manually enter an offset value to change the antenna setting.

#### <span id="page-10-3"></span>Measure Point

Available options vary between receivers.

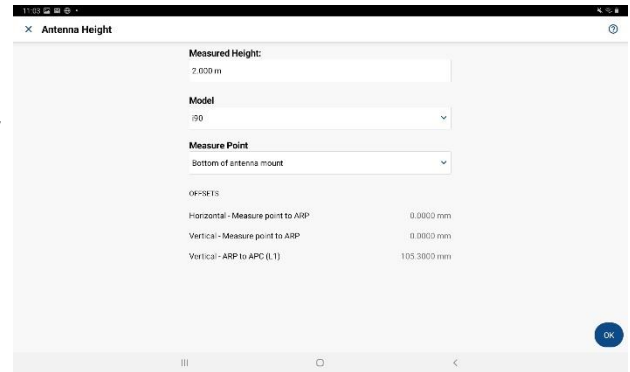

# <span id="page-11-0"></span>Tolerance Settings Concepts

FieldGenius for Android can be configured using three tolerance settings that can determine the minimum requirements that must be met for storing a position when the tolerance setting is active. The user can change the active tolerance setting to suit the project requirements.

Default Tolerance settings:

- Autonomous
- RTK Float
- FTK Fixed

The three tolerance settings each have a default description and various options configured for specific conditions. The available options may vary between GNSS receivers. Tap the desired tolerance panel to select it as the active tolerance to be used by the software. The active tolerance will have a checkmark next to the name.

#### <span id="page-11-1"></span>Active Tolerance

The Active Tolerance is used when measuring points to determine if minimum specifications are met based off the actions taking place. It is a method of ensuring quality of data. If a measured point is out of tolerance, a warning icon will be displayed on the point review screen. The user has the option to re-measure the point or to save the point even though it does not meet tolerance.

Tap the "three-dot" icon to edit the tolerance setting to set custom tolerance values. There is no option to create

a new tolerance, only to edit the existing ones to meet your required specifications. You can use the "Description" field to name the tolerance setting. Tap "OK" to save the tolerance values.

Once you are in the Map View, the Observation Toolbar will have a view that displays the current GNSS solution horizontal standard deviation (SD H), vertical standard deviation (SD V) and PDOP values. The icon beside each value indicates if the current solution is within or out of tolerance. By using this view on the Observation Toolbar, the user can preview if tolerances are met before taking a measurement.

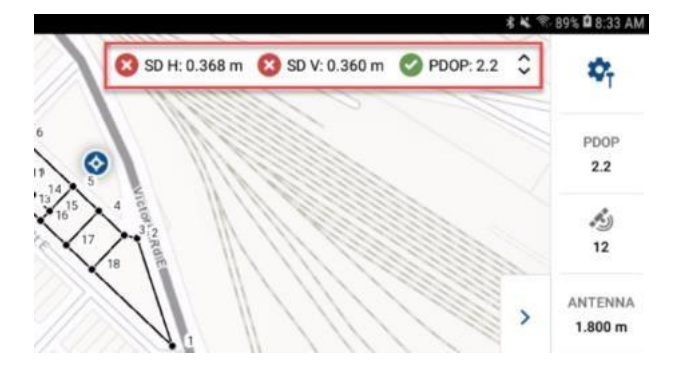

MICROSURVEY AND FIELDGENIUS ARE REGISTERED WITH THE U.S. PATENT AND TRADEMARK OFFICE BY MICROSURVEY SOFTWARE INC.© 2021 MICROSURVEY SOFTWARE INC. ANDROID IS A TRADEMARK OF GOOGLE LLC.

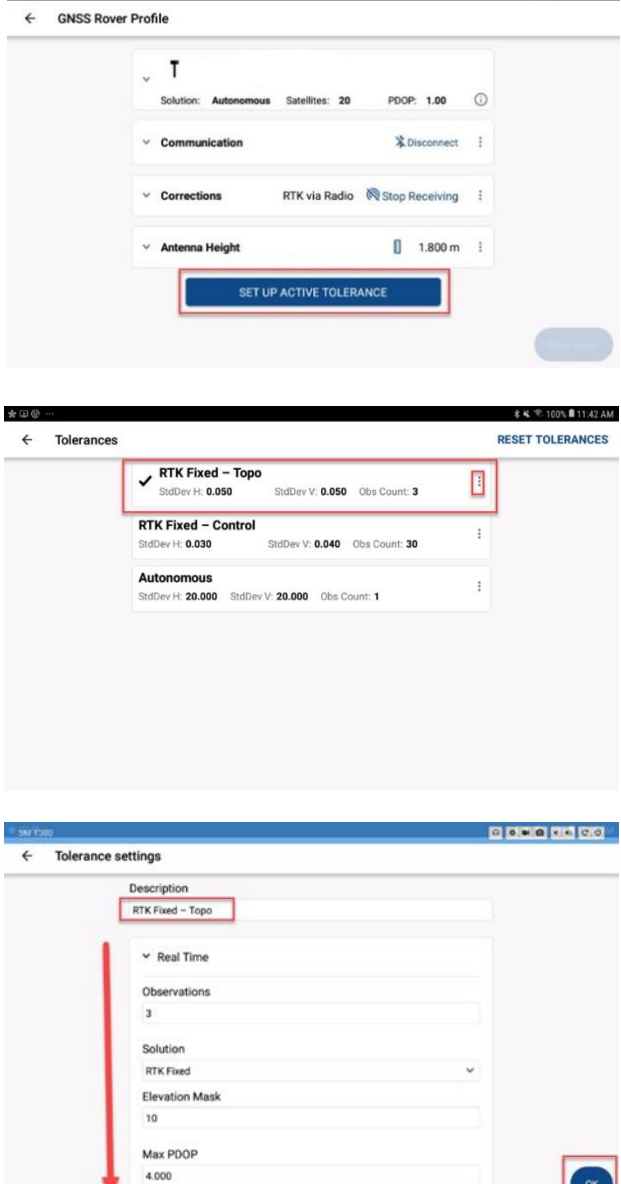

术从 = 100%■11:41

# <span id="page-12-0"></span>Part 3 – Program Options and Interface

# <span id="page-12-1"></span>**Settings**

FieldGenius for Android application settings are accessed from the Main Menu by tapping the "Settings" button. Some commonly used settings that you may need to customise are outlined below.

## <span id="page-12-2"></span>**Units**

#### Angular Format

Set the Angular Format for display in DEGREES MINUTES SECONDS or DECIMAL DEGREES

#### Angular Precision

Set the number of integers to display after the decimal point for angular values.

#### Linear Precision

Set the number of integers to display after the decimal point for linear values.

#### <span id="page-12-3"></span>**Language**

When you change the language, you will need to restart the application before the new language is displayed.

#### <span id="page-12-4"></span>**Interface**

Switch map display modes between High Contrast and Dark Mode

# <span id="page-12-5"></span>**Toolbars**

On the Survey and Staking map view screens, the FieldGenius for Android interface consists of multiple toolbars and data panels that display all the information the surveyor needs to conduct fieldwork on one screen. The goal of the toolbar and data panels is to provide necessary information with the minimal number of taps to navigate within the map screen. Within FieldGenius for Android, the workflows are split between surveying points and staking points. The different map views allow for the display of more tools aligned to the specific work activity. On the Main Menu, select either "Survey" or "Staking" to navigate to the appropriate map view.

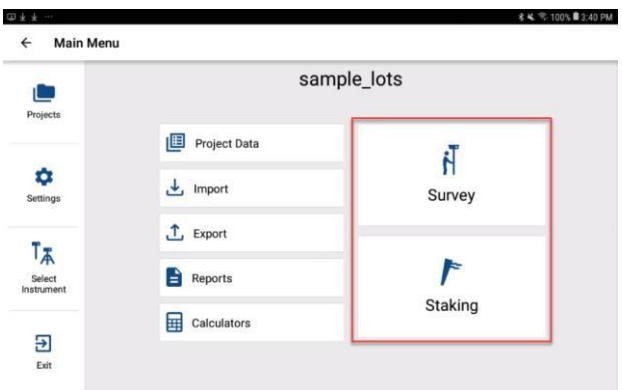

### <span id="page-12-6"></span>Survey Map View

#### Survey Toolbars and Data Panels

The Instrument Toolbar and the Data Panel can be opened or collapsed to show more of the map view when needed by tapping the Open and Close tabs beside each.

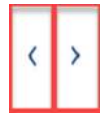

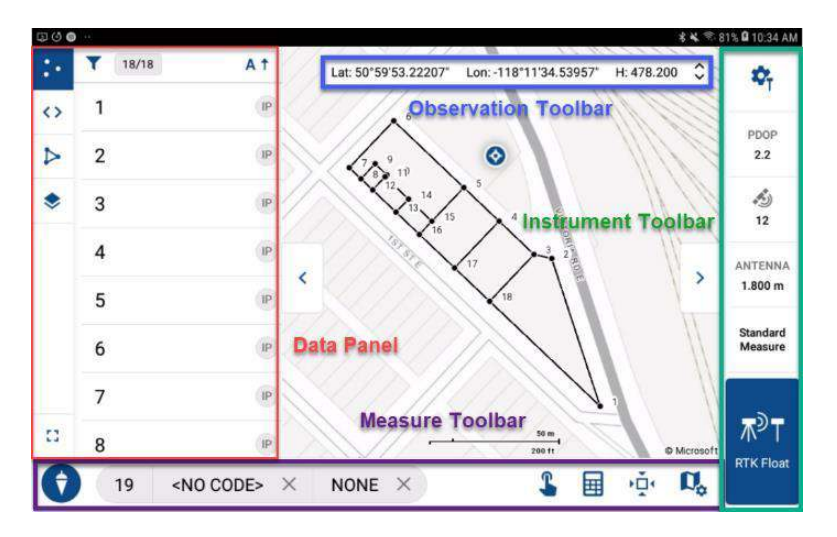

#### GNSS Instrument Toolbar

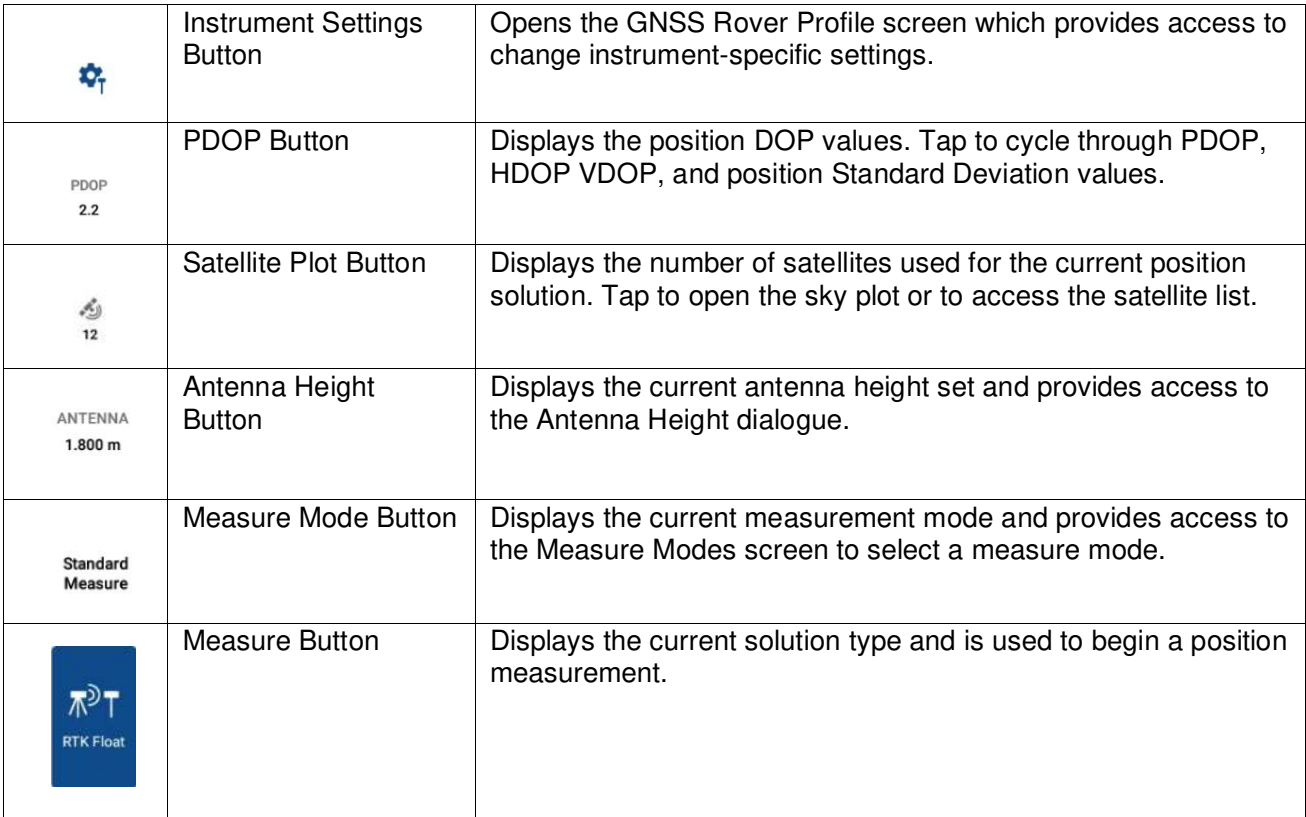

#### Observation Toolbar

The Observation Toolbar shows information about the current position. The Observation Toolbar is linked to the Instrument Toolbar and will only display when the Instrument Toolbar is open and you are connected to an instrument. Tap the Observation Toolbar to cycle through the different display modes:

- Latitude, Longitude, Height.
- Northing, Easting, Height.
- Horizontal SD, Vertical SD, PDOP.
- SOG. COG, Time, (GPS).

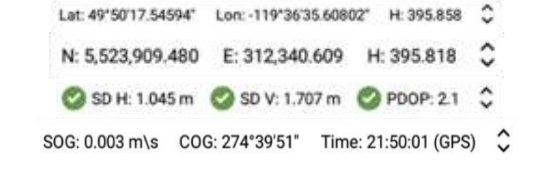

#### Measure Toolbar

The Measure Toolbar provides information on the point and line settings plus a quick access to highly used features and map view options.

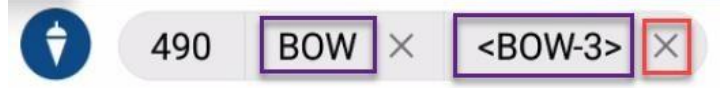

The Plumb-bob icon provides navigation to the Main Menu Screen.

The numbers and code provided next to the plumb-bob is information about the next point to be measured.

- The number of the next point measured.
- The Point Code of the next point measured. Tap the <NO CODE> area to open the code list and select a code for the next point to be measured. It the code has a line symbol  $\ell_{\text{line}}$  both the point code and line segment will be set for the next point measured. If the line segment icon is missing on the code list name, then only the Code will be set to the selected name.

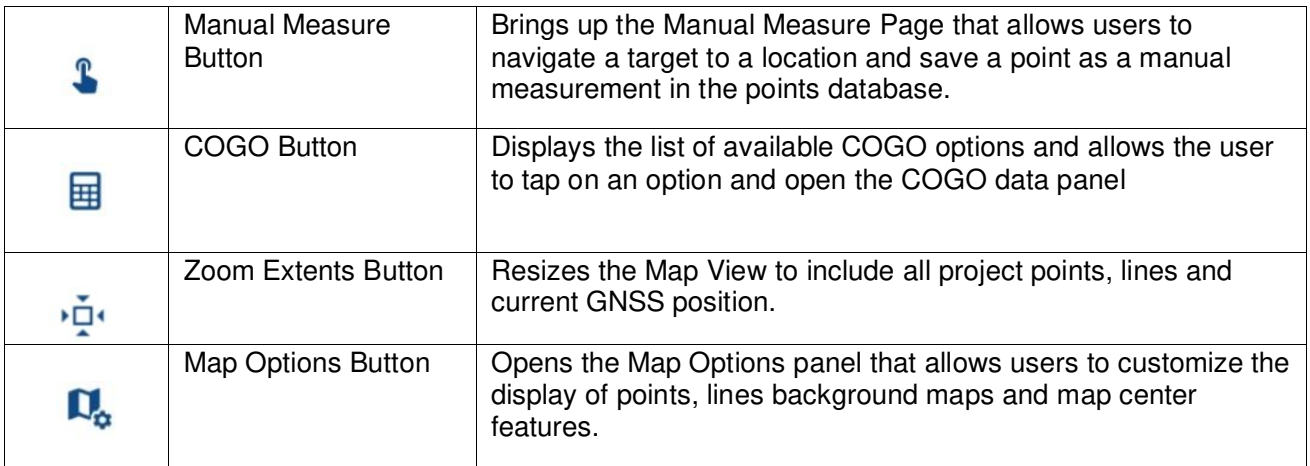

#### Survey Data Panel

Use the arrow tabs to open and collapse the data panel on the Survey Map View.

The left data panel type selection bar allows the user to switch between different data panels. Tap the icons to switch between the following data panels:

- Points List.
- Code List
- Line Segment List
- Xref External References List
- Media List of existing photos taken that are associated with the project
- GIS List of existing GIS Point/Line attributes that been collected

The data panel provides key lists of items that users may want to select or change quickly when taking measurements in the field.

Full Screen View – Tap the Full-Page  $\begin{bmatrix} 1 \\ 2 \end{bmatrix}$  Icon at the bottom to open the full-page details for a selected data panel.

*Points List* – Lists the project points. To filter the list by point code, tap the "funnel" icon. A filtered list will display the number of points listed of the total points in the project. To sort the points, tap the "sort" icon and select the sort option.

The full screen mode will display all the information about a specific point. To edit or delete a point, you need to open the Full-Screen Mode and select the "three-dot" icon. The icon on the left indicates whether the point is a Control Point or a Staked out point. If the point is staked out, the staking icon will be shown with the number of times the point has been staked. Use the expand arrow to show a summary of the staked points.

*Code List* – Lists the codes that can be assigned to a point when it is measured. Tap a code to select it. The code will then be shown in the Next Code field on the Measure Toolbar.

The full screen mode will allow users to add new codes. Users can tap the Full-Screen Icon and then the "Add" button. A code can be assigned as a point code or both a point code and a line type code.

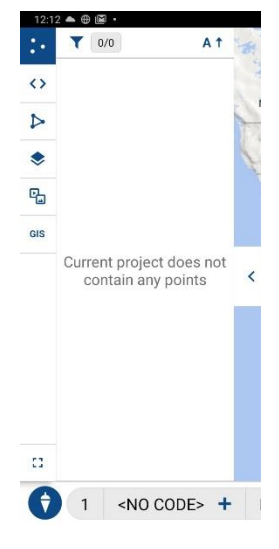

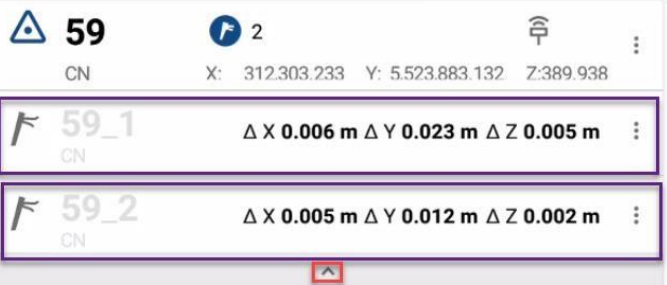

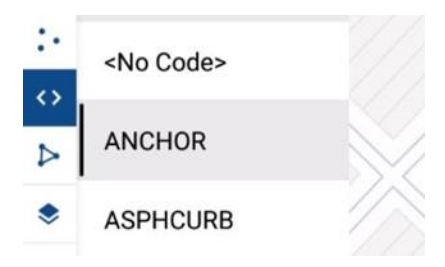

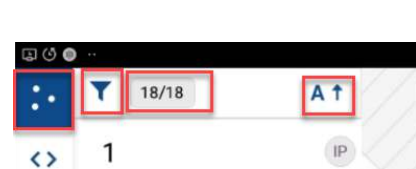

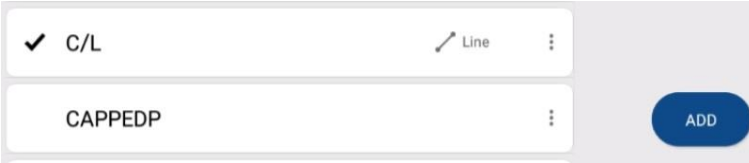

*Line Codes –* Shows a list of line segment codes that can be selected and then edited or set to active. If set to active, the code is listed in the "Next Line" field and the next measurement taken will be appended to the line segment. If the user selects "edit," the data panel will display the list of point vertices that are included in the line segment. The user has the option to add or delete vertices to the line segment. To delete a vertex, tap the 'X" next to the point number in the data panel.

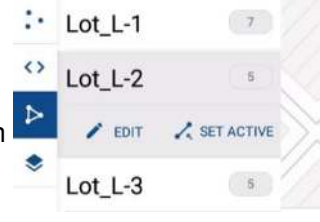

To add a point to the end of the line segment, tap the Map and select a point. Tap the "Done" button to exit the edit mode.

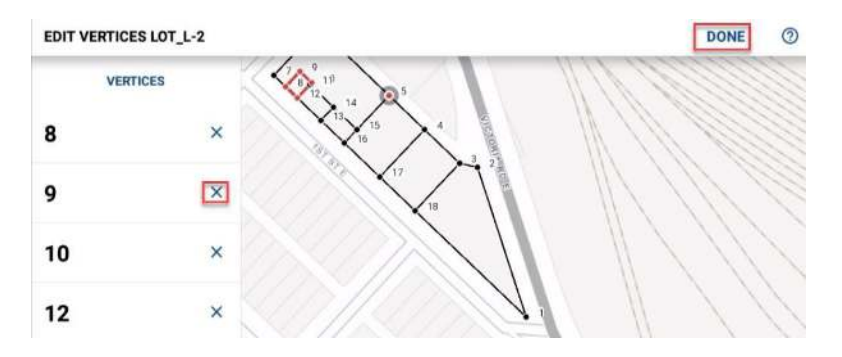

The full screen view allows user to add a new line type. On the full screen, tap the Line Type and then on the right side, tap the "+" button to create a new line segment. Each line segment shows the number of point vertices that are included in the line segment. Tap a line segment to select it and have the option to make it active or edit it.

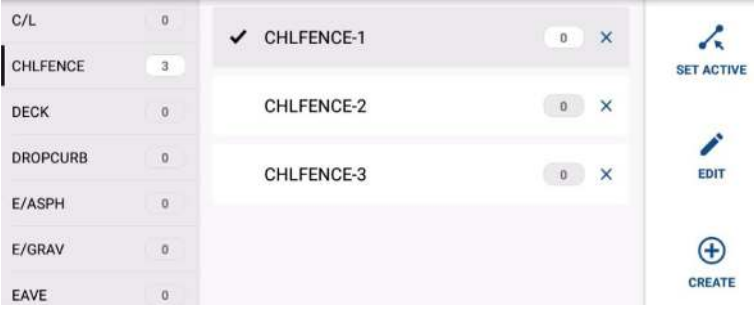

*Xref Layers –* The list of external references allows a user to select a different project on their Android tablet and import the project points as a background layer on the current project. The Xref points have an opacity of 60% of the project points so the user can differentiate between the current and background points.

In the full screen view, users can see a list of all the available Xref files available on their data collector. Select the check box to have the Xref file displayed as a layer on the current project.

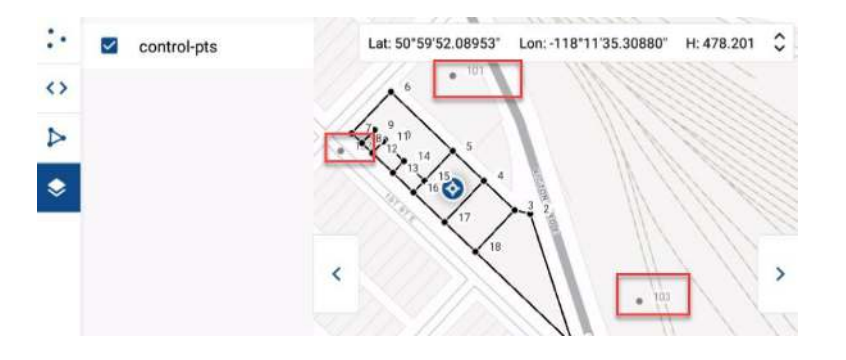

*Media –* The media data panel allows you to view images that are tied to specific points in the project. You can use the 3-dot menu to icon to access options to work with project media to reassign links or delete if required.

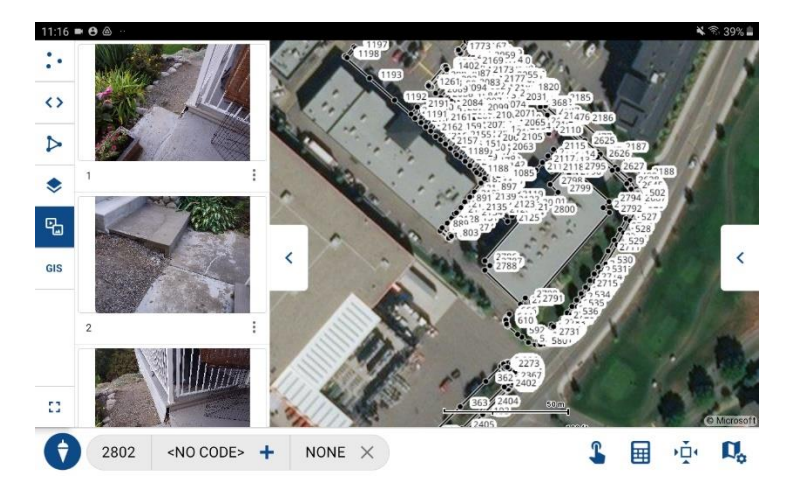

*GIS –* The GIS data panel allows you to view codes available to use for GIS points and lines collection and displays the number of points and lines collected for each attribute code.

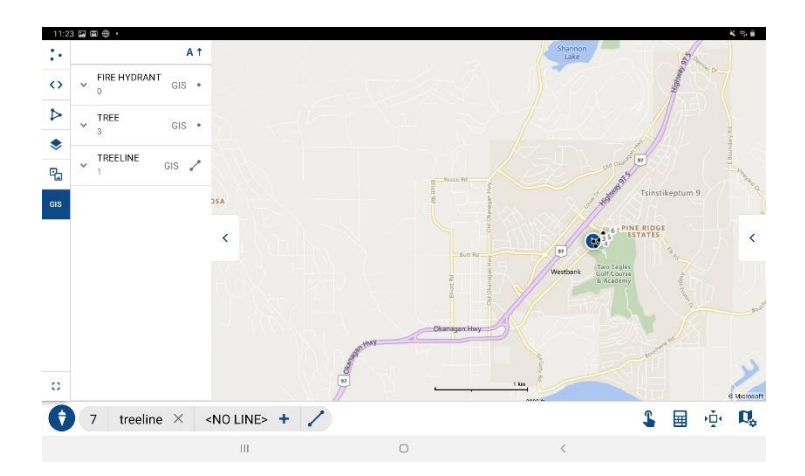

#### <span id="page-18-0"></span>Staking Map View

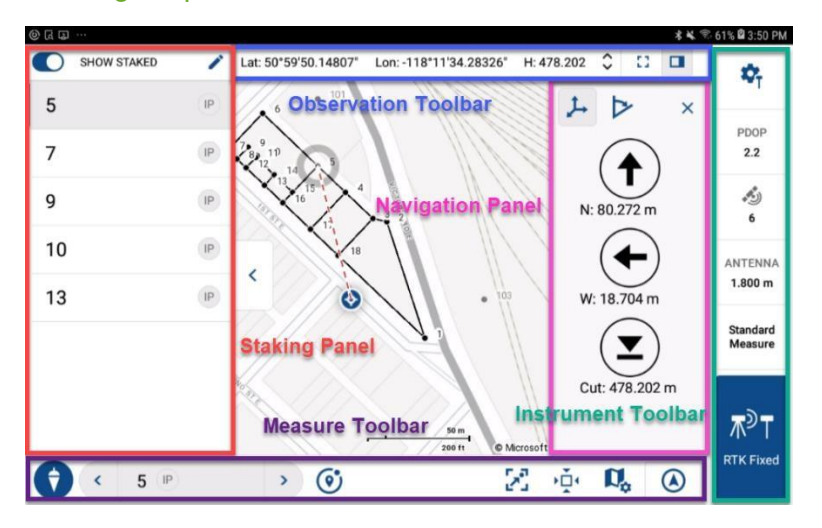

#### Staking Toolbars and Data Panels

The Instrument Toolbar and Data Panel can be opened or collapsed by tapping the Open and Close tabs beside each to show more of the Map View When needed.

#### GNSS Instrument Toolbar

The Instrument Toolbar displays position information and provides access to settings and measure modes. The Instrument Toolbar has the same features and functionality as the Survey Instrument Toolbar. (See Instrument Toolbar description in the Survey Map View section.

∢

#### Staking Toolbar

The Staking Toolbar provides information on the next point to be staked with quick navigation buttons.

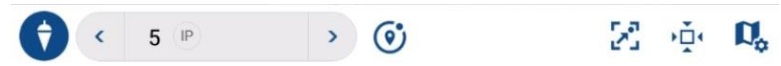

The Plumb-bob icon provides navigation to the Main Menu screen.

Next stake point features:

- Tap the < icon to go to the previous point on the Stake List.
- The Stake Number Filed displays the next point the be staked and the point code.
- Tap the  $>$  icon to go to the next point on the stake list.
- Tap  $\circled{v}$  the icon to find the closest point on the stake list to your current position.
- Tap  $\mathbb{F}^n$  the icon to zoom the screen to include your current position and the next stake point.
- Tap the center  $\Phi$  icon to center the map on your current position.
- Tap the  $\mathbb{Q}_p$  icon to display the map control panel.

#### Staking Data Panel

The Staking data panel provides a list of the points on the Staking List.

Turn ON the toggle if you want to see the points on the Staking List that have already been staked. If the toggle is OFF, then only the points remaining to be staked will be shown.

Tap the "pencil" icon to open the full screen view which allows users to add and remove points from the staking list.

On the full screen view of the Staking List, the user can select points or remove them from the Staking List by tapping the checkbox next to the point number.

To assist in selecting points to be added to the Staking List, the user can filter or sort the list. If the points list has been filtered, the number of total points is displayed. To open the filter option, tap the funnel icon and select the codes you want to add to the filtered list. Select "APPLY" when done.

To sort the points list, tap the "sort"  $\overline{A}$  ficon.

The points selected on the Staking List are indicated by the checkmark and the status of the staked points on the list are shown by the icons "to be staked"  $\bigcirc$  and "already staked"  $\bullet$  If a point has already been staked, the number of times is indicated next to the icon.

Once you have added or removed all the points you wanted from the Staking List, tap "DONE" to update the list and return to the Staking Map View. If you want to

return to the map view without updating the list, select the back icon.

#### Navigation to Stake Point

The staking screen provides several different features and views to help the user navigate to the next point to be staked. If the Staking data panel is open, the next point to be staked is highlighted on the list.

The Observation Toolbar has two view options to show the Cartesian Northing, Easting and Cut/Fill distances from the current position or Direction, Distance, and Cut/Fill to the selected stake point.

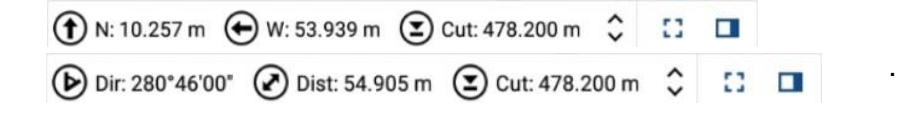

On the Map View, the current location of the GNSS receiver is shown and the next point to be staked is also shown with a red dashed rubber band line connecting the two. As the user moves the GNSS receiver, the rubber band line and Observation Toolbar values are updated in real time on the screen.

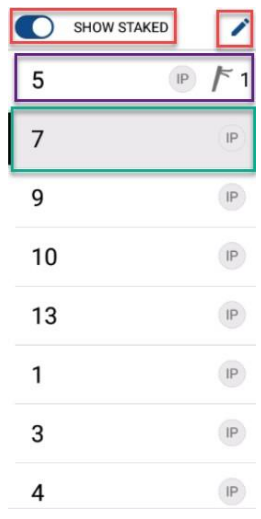

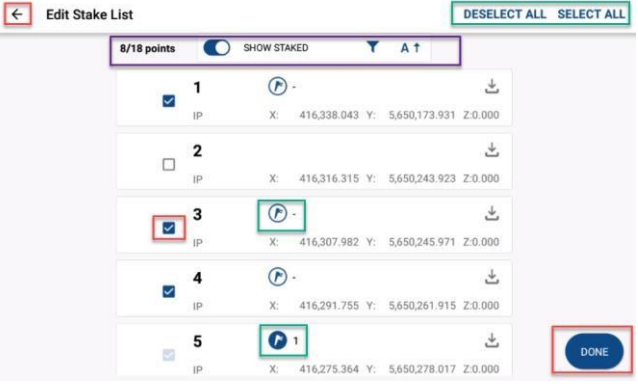

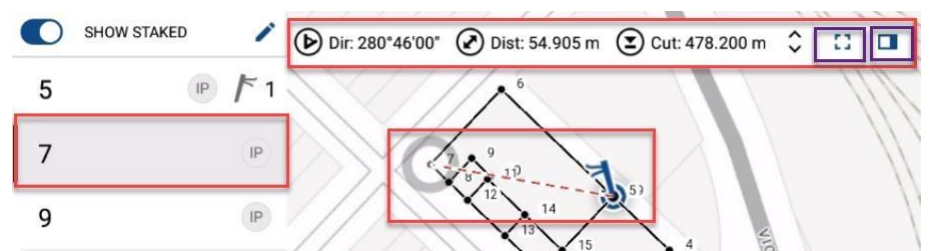

If the user wants, they can open a partial or full screen data panel to display the navigation information by tapping the data panel icon or full-page icon in the Observation Toolbar.

On the data panel while in Full-Page View, the user cab toggle between Cartesian and Direction views by tapping the appropriate icon. To close the data panel or full screen view and return to the map view, tap the "X" button.

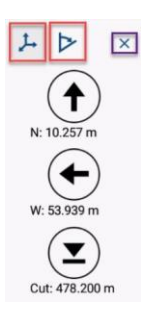

# <span id="page-21-0"></span>Part 4 – Measure Modes and Workflows

FieldGenius for Android has separate Survey and Staking workflows and Map View Screens that are accessed from the Main Menu.

# <span id="page-21-1"></span>Survey Map View

On the Survey Map View, select the Measure Button to store a position. The Measure Button will display the receiver's current GNSS Solution.

#### <span id="page-21-2"></span>Standard Measurement

General Procedure is as shown in the table below.

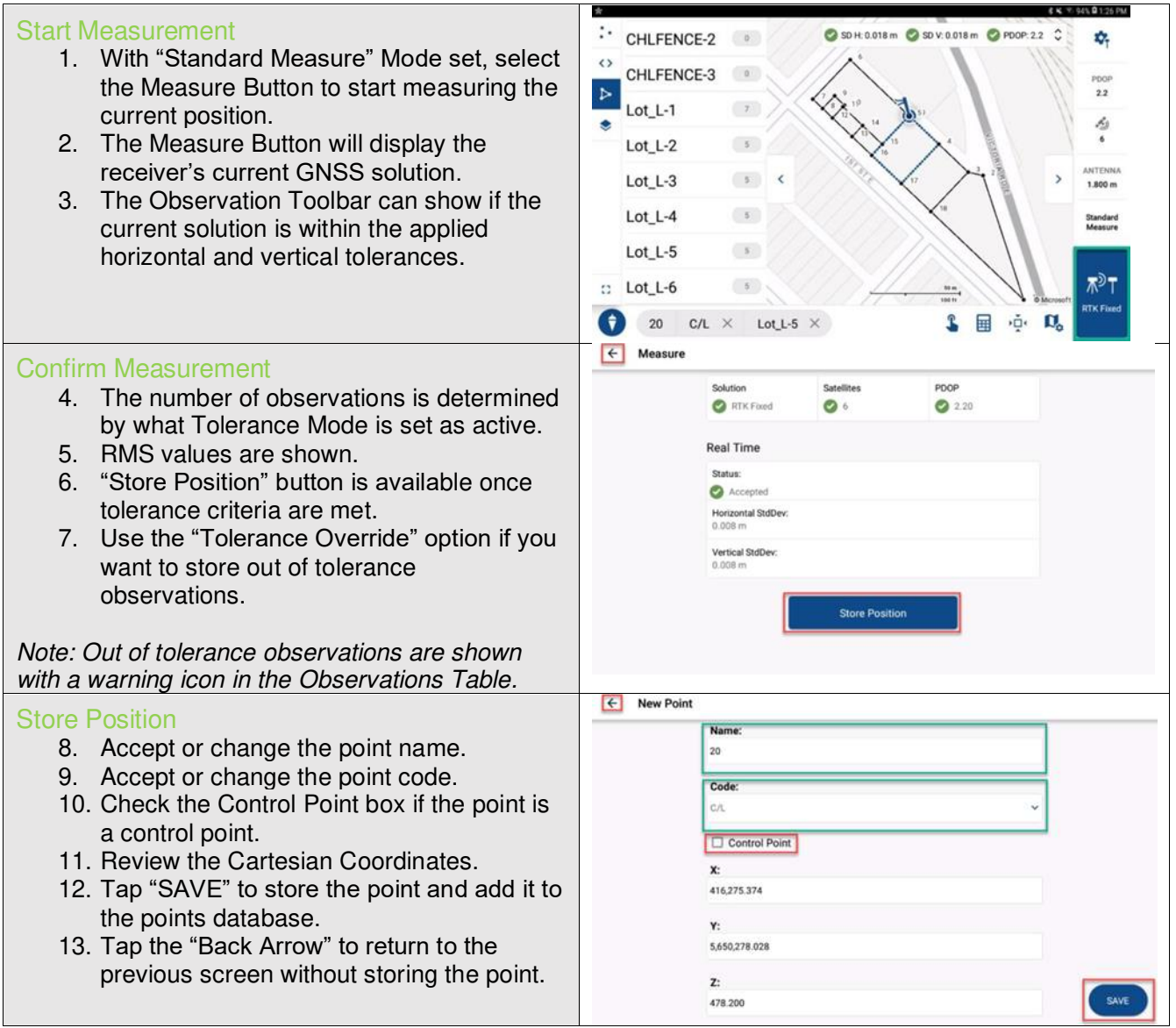

# <span id="page-22-0"></span>Staking Map View

Select Staking from the Main Menu.

Users can choose between Point, Line or Surface Staking modes.

#### <span id="page-22-1"></span>Point Staking

General Procedure is shown in the table below.

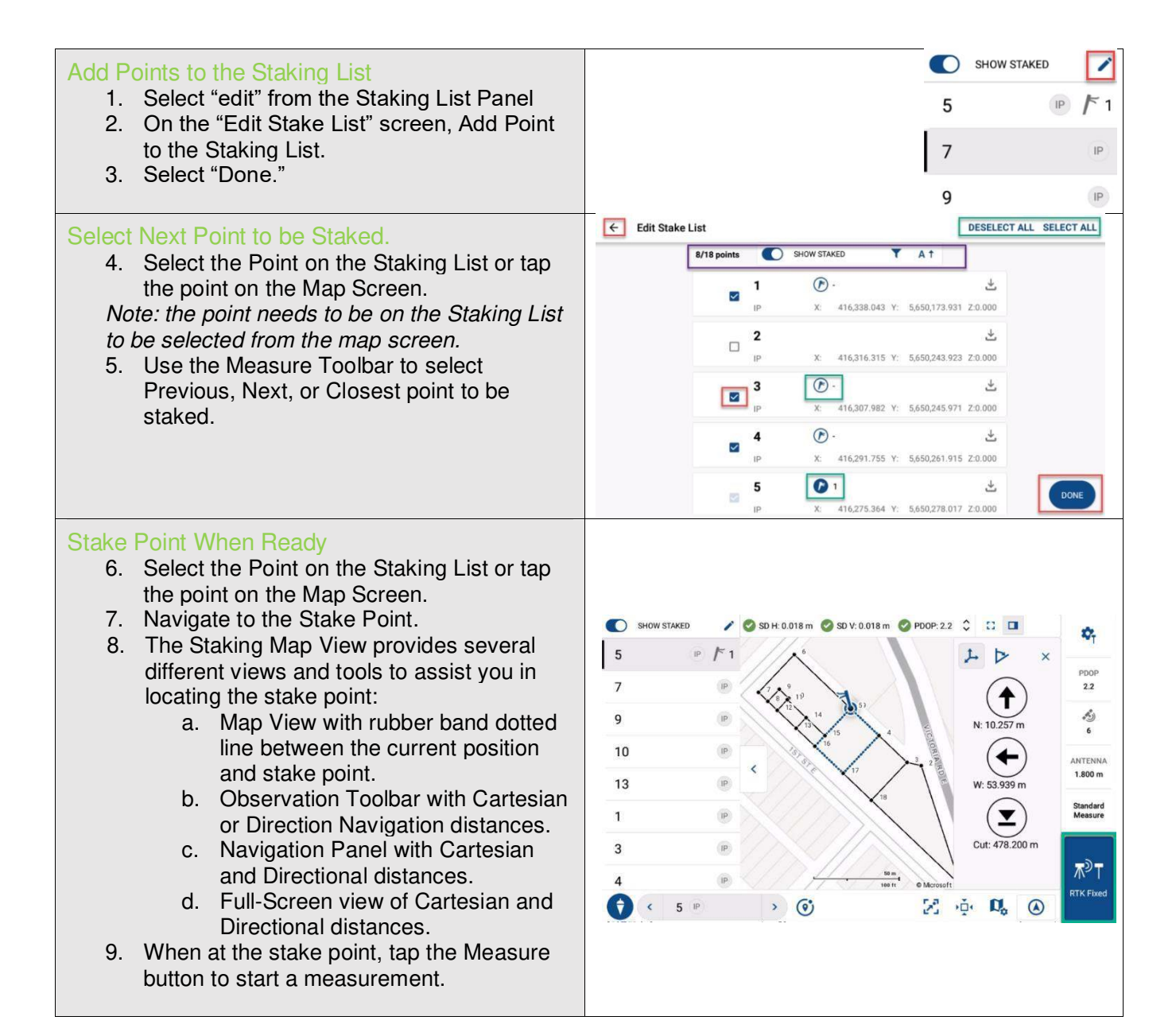

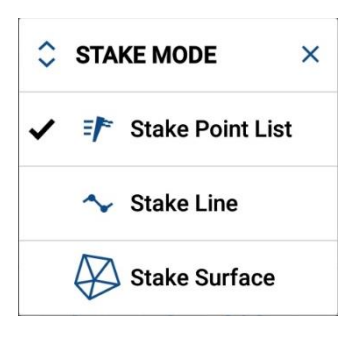

#### Store Staked Point

- 10. Review the staked point information.
- 11. Select "Save" to add the point to the Points Database.
- 12. Select the Back Arrow to return to the previous page without saving the point. *Note: To stake a point more than once, turn on "Show Staked Points" toggle on the Staking Data Panel. Then, tap on the staked point and take another measurement. The new staked point will contain the number of times it has been staked in its name. (e.g., 5\_1 to 5\_2 etc.)*

*Note: You can open the Stake List Full-Page view from the Staking Data Panel at any time during staking.* 

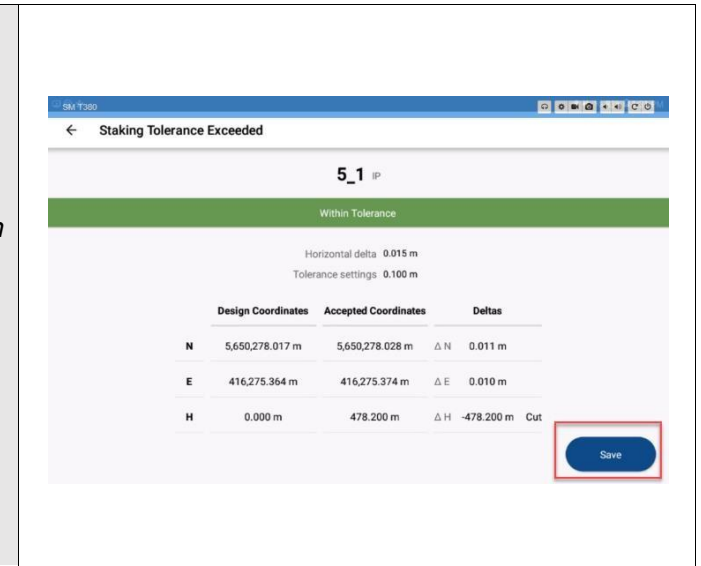

# <span id="page-23-0"></span>Configuring Program Options

Program Options are designed to help the user get the most out of FieldGenius for Android. Options relevant to GNSS workflows and map view display options are summarized below.

#### <span id="page-23-1"></span>Map View Options

The Map View Options are accessed from the bottom toolbar map setting icon  $\Box$  on the map view screen.

- The user can pan the map by using one finger to move the image on the main screen.
- The user can zoom in on the map by using two fingers to pinch or expand the map zoom level.

#### Map Interface Options

#### *Point Names*

To display Point Names on the map view, switch the toggle ON.

#### *Lines*

To display the Lines on the map view, switch the toggle to ON.

#### *Scale Bar*

To display the Map Scale Bar on the map view, switch the toggle to ON.

#### *Background Map Type*

When the Android device is connected to the internet, the user can select a background map to display on the Map View screen. There are four map type view settings available:

- **Street View**
- Satellite Image
- Terrain
- No Background Map

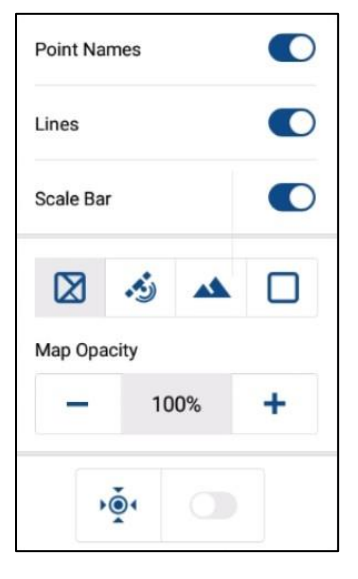

#### *Map Opacity*

The background map opacity can be adjusted using the + and – buttons on the opacity control so the user can make the map image lighter to better see the project points and lines dependant on different lighting conditions.

### *Center to Current Location*

Tap the center icon  $\frac{1}{2}$  to move the map view so that when you are connected to a GNSS receiver, the current location is always centered on the map. Turn the center toggle ON to update the map view so that your current location is always centered on the map when you move.

# <span id="page-25-0"></span>Appendix

Additional Resources for FieldGenius for Android.

### Online Manual

A version of the complete FieldGenius for Android Manual is available online at:

[Online Help Manual](http://s3.microsurvey.com/fieldgenius_android/help/Default.htm)

**Movies** 

A selection of instructional videos for FieldGenius for Android are available online at:

[FieldGenius for Android How-to Videos](https://youtube.com/playlist?list=PLSHsGCaJ1qUvVKW9HXQb37i7wGW1aZ2yq)

#### Helpdesk

Contact MicroSurvey Support through the MicroSurvey Helpdesk at:

[MicroSurvey Helpdesk](http://helpdesk.microsurvey.com/)

#### Grid Shift Files

MicroSurvey provides a collection of Grid Shift files for FieldGenius for Android, files and instructions are available at:

[Grid Shift Files](http://helpdesk.microsurvey.com/index.php?/Knowledgebase/Article/View/499)